## **How to register to take the TEAS online through ATI**

Click on "Online Store". Home - ATI Testing  $+$  $\bullet$  $\times$  $\rightarrow$  X  $\bullet$  student.atitesting.com/Home  $_{0\tau}$ ☆ ntact Us Sign Out Bruce Wayne's Account Online Store ati **MY RESULTS HELP HOME MY ATI O** Add Product Recent Activity (Last 30 days) **News** 

Click on "TEAS".

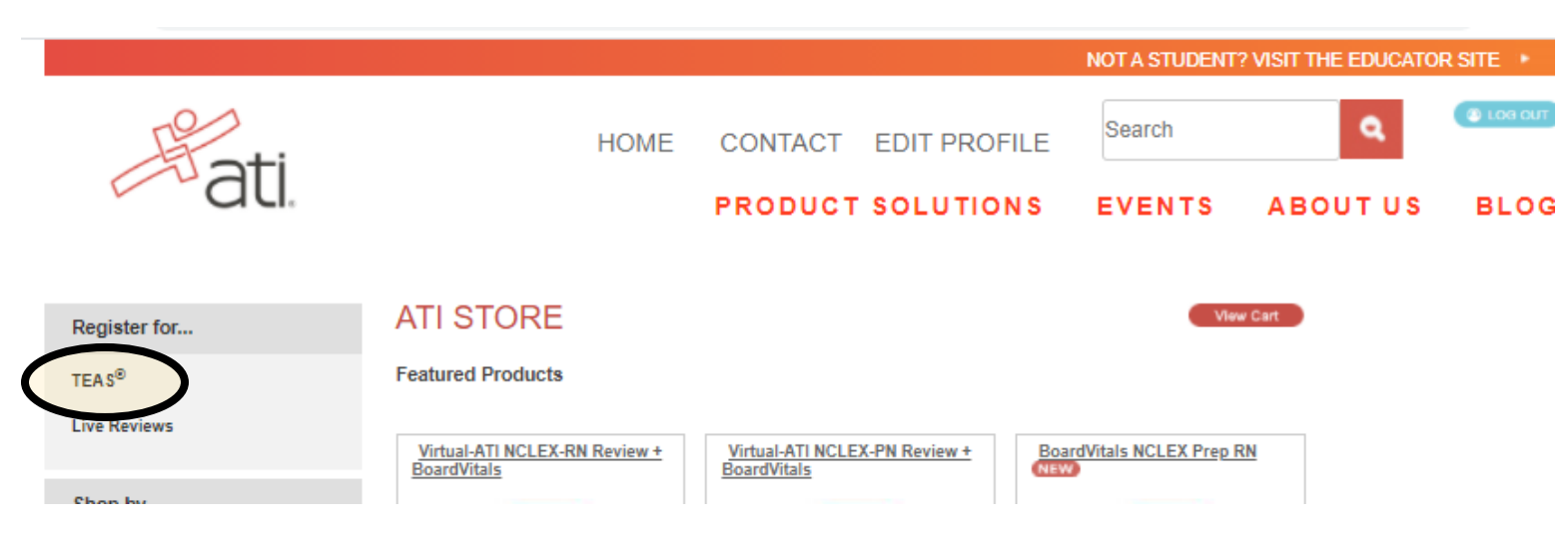

Click on "Visit this page for more details" in the TEAS Online Proctored by ATI box.

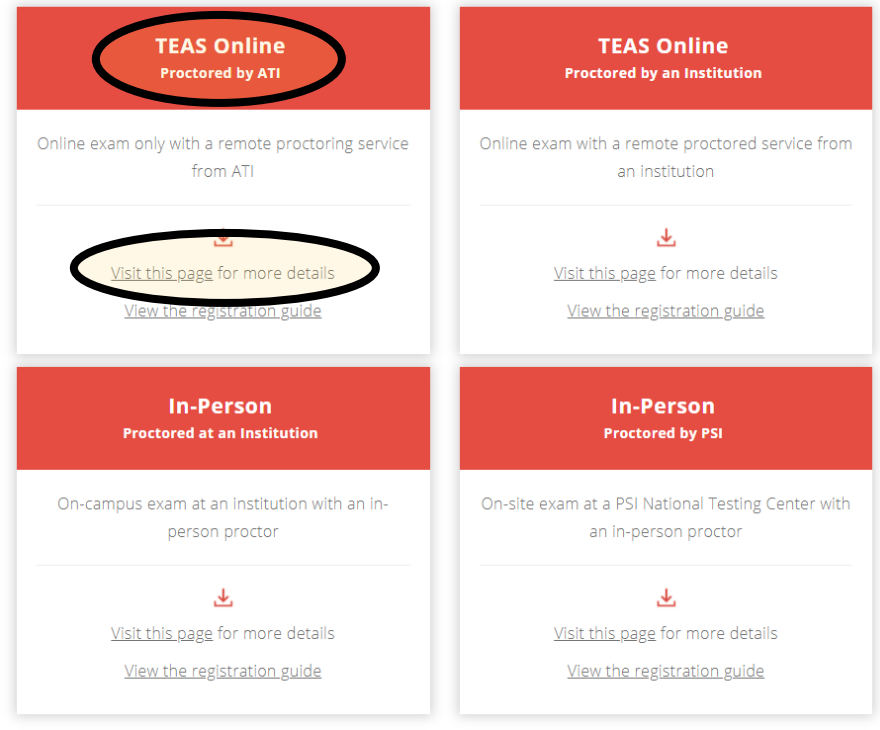

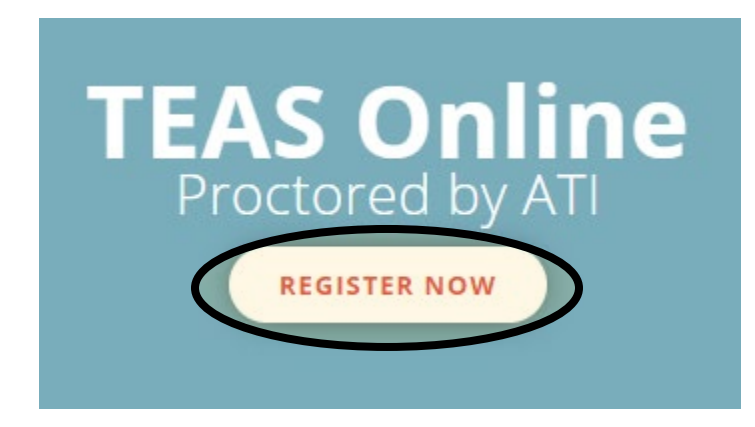

Make sure ATI Remote Proctor – Nursing is selected for Program Type and select the date range you wish to take the test, then click SEARCH

## **TEAS Online Remote Proctored Exam**

€

You are registering for an online remote proctored ATI TEAS Exam. If your exam is being remote proctored by an institution or testing center, please select Institution Remote Proctor (Nursing or Allied Health) in the TEAS Proctor - Program Type drop down menu. If you are taking an exam remote proctored by ATI, please select ATI Remote Proctor (Nursing or Allied Health) in the TEAS Proctor - Program Type drop down menu.

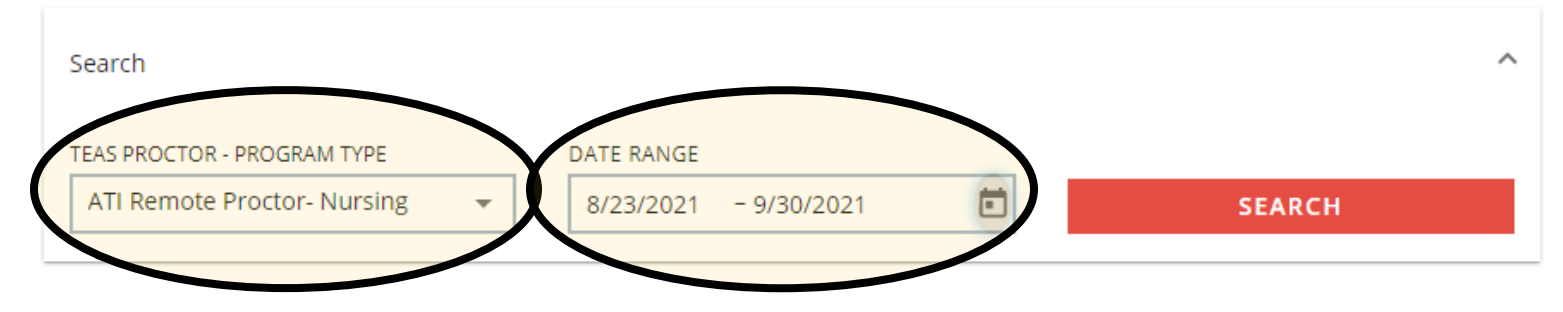

Choose the day and time you wish to take the exam; students must be able to log-in and take the exam at the specified time they choose. Once you pick the day and time, click on "SELECT". Testers will also see the price of the test.

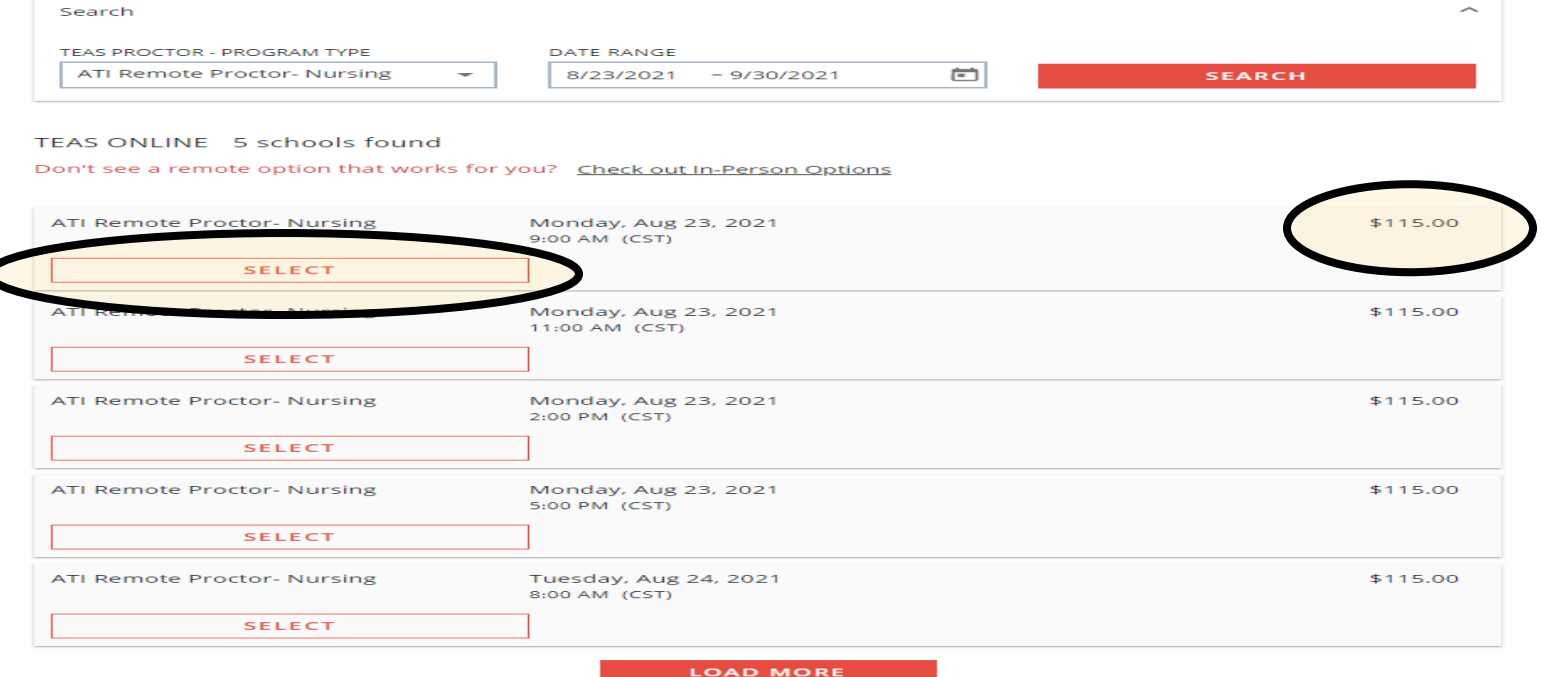

PLEASE READ THIS PAGE VERY CAREFULLY and click "CONTINUE REGISTRATION" to continue, if you would like additional ATI TEAS transcripts you will click the box and add the amount you want. ATI will automatically send an ATI TEAS transcript to Daytona State College (this is included in the initial cost)

## Transcripts

If you are testing at an institution or at a school testing center (in-person or online remote proctored), your TEAS transcript that is included in your TEAS Exam registration fee is automatically sent to that school/location. You cannot choose an alternate school for your submission of this transcript. If you are testing via TEAS at ATI or TEAS at PSI, you will receive one complimentary transcript credit with your registration and may choose the school in which to submit this official transcript.

If you are applying to more than one school or a different school than where you are testing, you will need to purchase additional transcripts or transcript credits for those submissions. You may purchase additional transcripts now in the check-out process or after your ATI TEAS Exam via your student account at www.atitesting.com under ATI TEAS Activity or under the MY RESULTS tab below your TEAS exam results.

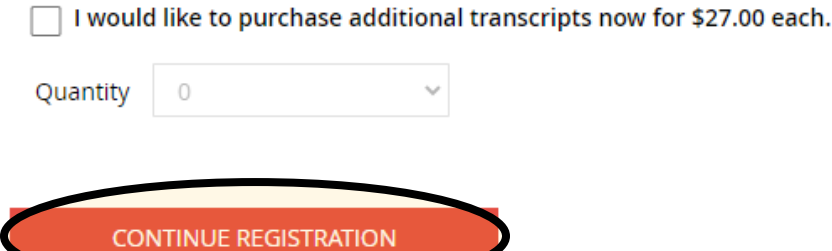

## Make sure your day and time are correct, then click "PROCEED TO CHECKOUT"

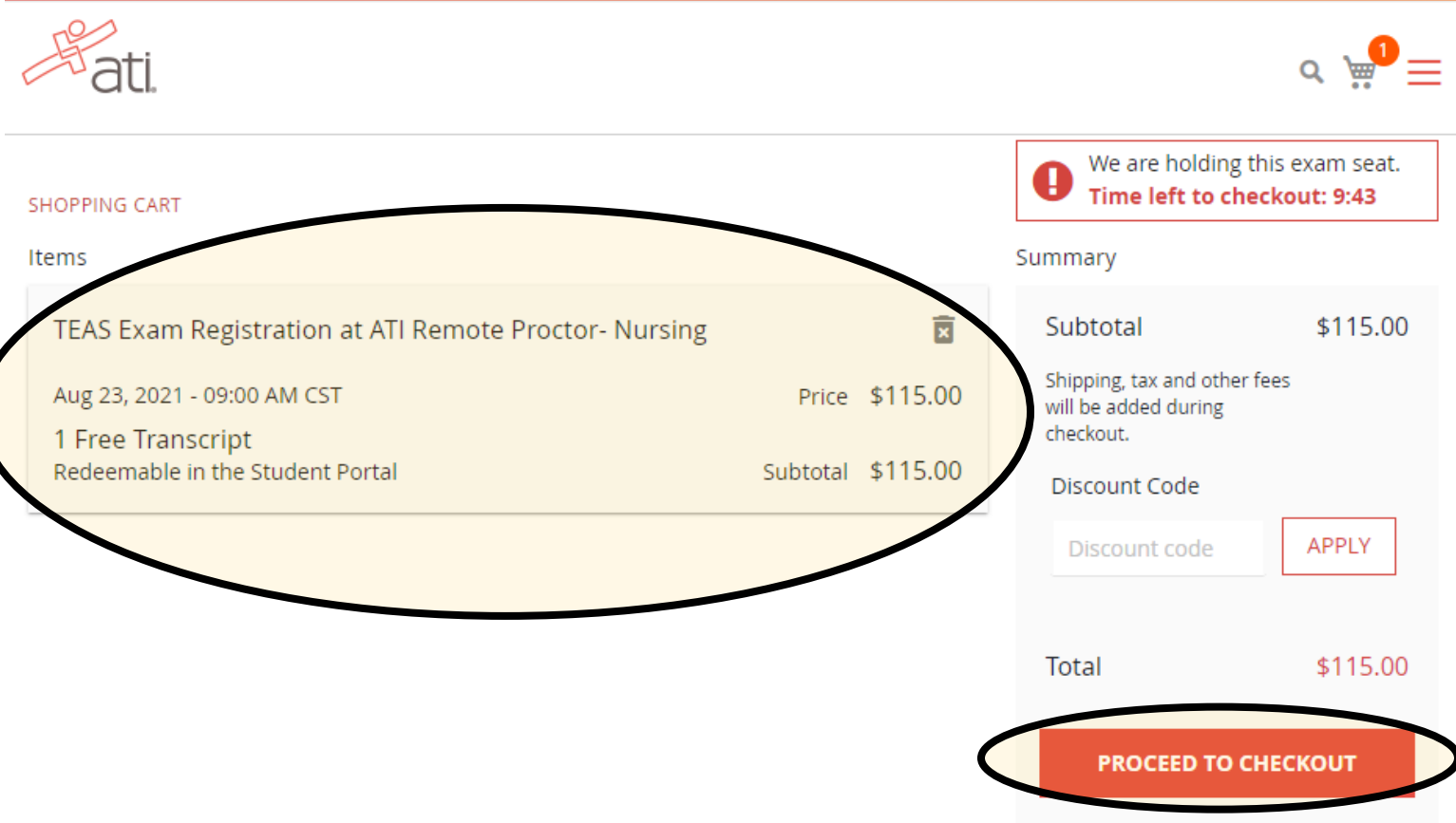

Here you will enter your credit card information and your billing information, make sure you check the box for the Purchase Policy, once all information is entered you will click NEXT.

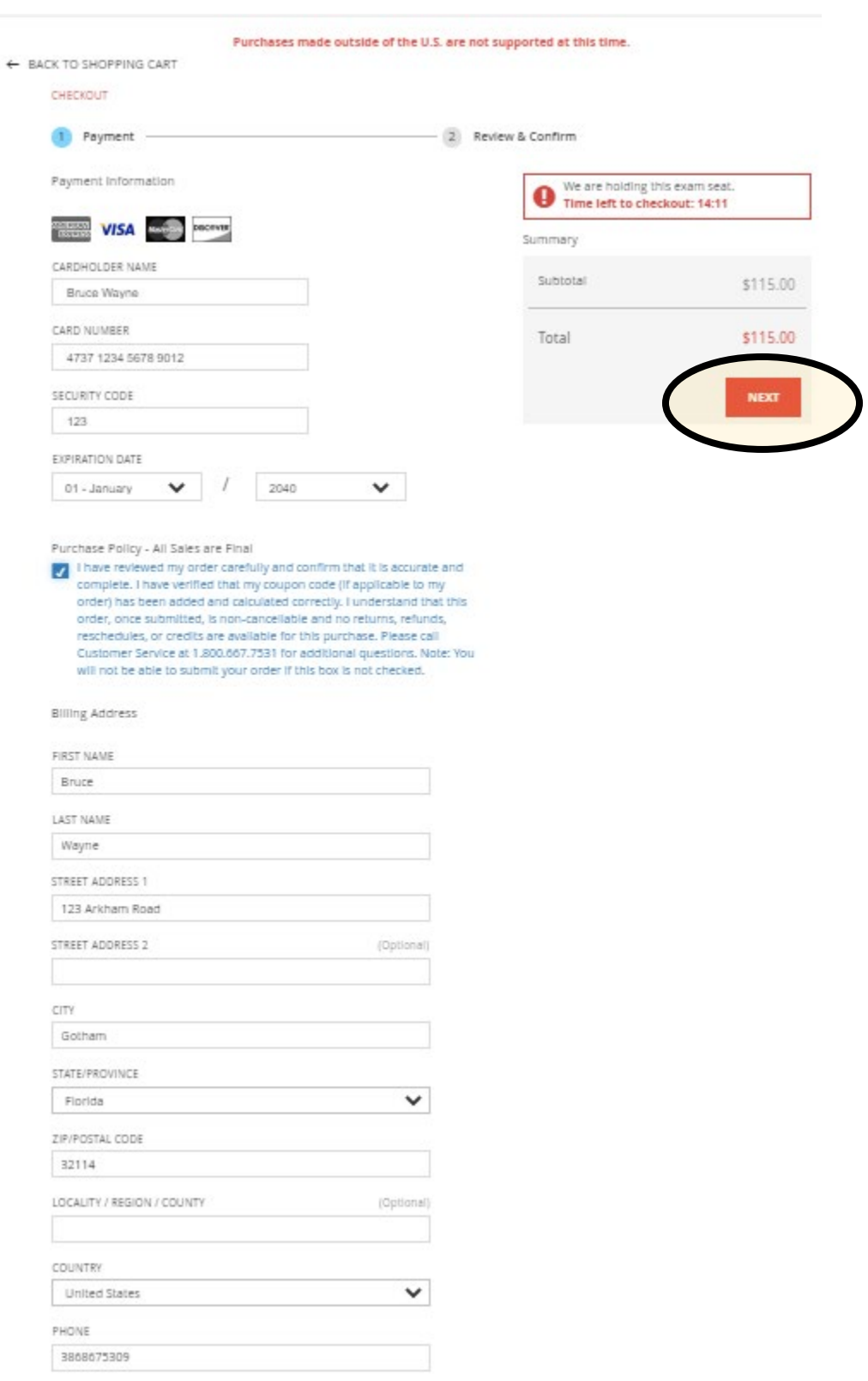